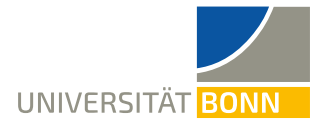

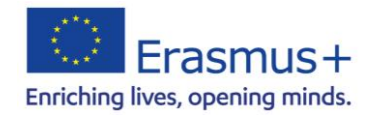

# **Mobility Online Registration Guide** - Erasmus Incomings -

Dear students,

This guide explains the steps necessary for the registration in our Mobility online tool for your Erasmus stay in Bonn.

**Please only register, if you have already been nominated for an Erasmus stay at University of Bonn by your home university.**

**If you have any questions concerning the registration, please read this guide first.** Please understand that the International Office is only able to answer **questions that cannot be clarified by the following explanations**.

In case of technical problems contact erasmus-incoming@uni-bonn.de.

# **Step 1: Online application**

The following link leads you to our *Mobility Online* application form: [https://mobility-international.uni-](https://mobility-international.uni-bonn.de/mobility/BewerbungServlet?identifier=BONN01&kz_bew_pers=S&kz_bew_art=IN&aust_prog=SMS&sprache=en)

[bonn.de/mobility/BewerbungServlet?identifier=BONN01&kz\\_bew\\_pers=S&kz\\_bew\\_art=IN&aust\\_pr](https://mobility-international.uni-bonn.de/mobility/BewerbungServlet?identifier=BONN01&kz_bew_pers=S&kz_bew_art=IN&aust_prog=SMS&sprache=en)  [og=SMS&sprache=en](https://mobility-international.uni-bonn.de/mobility/BewerbungServlet?identifier=BONN01&kz_bew_pers=S&kz_bew_art=IN&aust_prog=SMS&sprache=en)

## **Step 2: Fill in your data for the online registration**

 $\checkmark$  Please fill in the online form carefully. The information you give is used by the International Office for organizational purpose. **Please take note of the help texts in the document.**

If you are not sure about data concerning your **study in Bonn**, please contact your **coordinator at your home university**.

- ✓ Confirm your data by click on the button **[Send application]**.
- Afterwards, an **email** is sent to your email address you have given in the form.

#### **Step 3: Set up your login details to get to the application workflow**

- ✓ Click on the **link to register on Mobility Online in your email**.
- ✓ Fill in your **date of birth**. The **registration number** is given already.
- ✓ Set up your **login details**.
	- o If the **username** already exists, please try another one.
	- o The **password** must consist of at least 6 characters, containing at least one number and one capital letter.

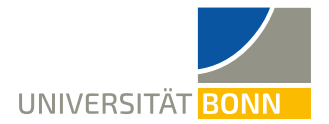

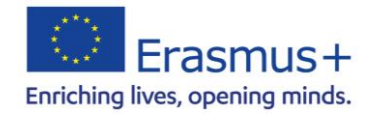

✓ Submit your registration by clicking on the button **[continue]**. If the registration is successful, you will get another **email as confirmation**. At the same time this field appears:

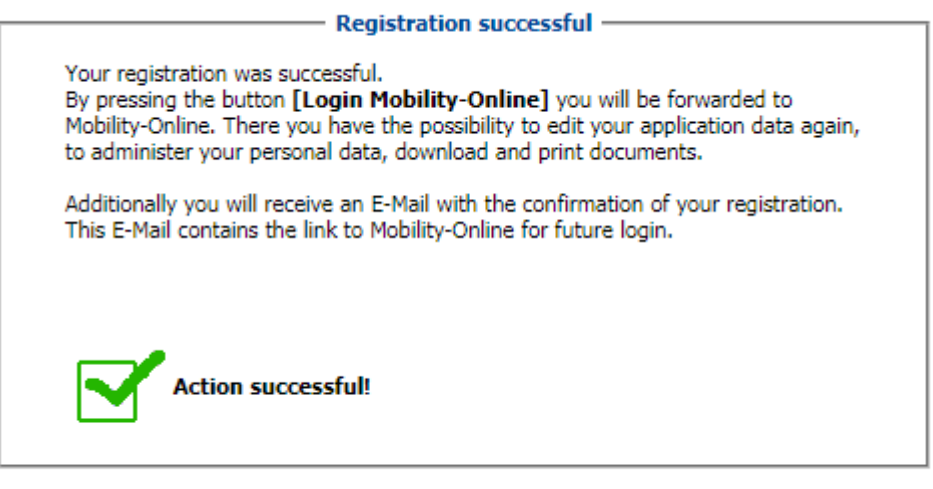

- Close Window | Login to Mobility-Online
- ✓ Click on **[Login to Mobility Online]** and you get to **the application workflow**. Here you can

see the different steps of your registration and can check if they are already done.

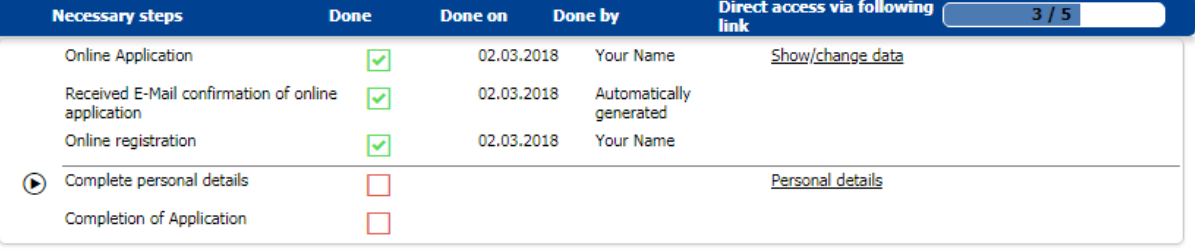

### **Step 4: Complete your details of registration**

- ✓ Click on **[Personal details]** to fill in your home address. Afterwards, please click on **[Create]**. If the action was successful, return to the **application workflow**.
- ✓ Click on **[Complete application form].** In order to fill in further information, use the button **[Edit]** at the bottom of the page.
- ✓ Click on **[Save]** to submit your information.
- ✓ **Another registration confirmation** is sent via email.

**Step 5: Print the nomination form, have it signed, upload it in Mobility-Online**

- $\checkmark$  Return to the application workflow.
- ✓ Please download the nomination form by clicking **[print out]**.

Please fill in your data **carefully**! Only few data can still be changed at a later stage.

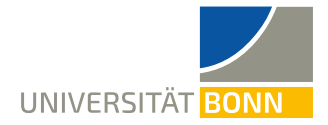

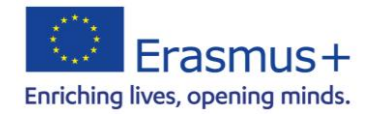

✓ Print out the document and have it signed by your coordinator from your home

university.

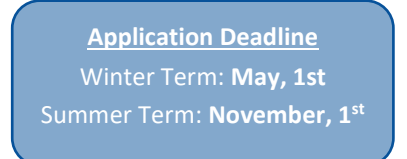

✓ You need to upload a scan of the nomination form into your Mobility-Online account. Please do not sent it to the Erasmus Departmental Coordinator in Bonn via e-mail.

## **Step 5: Your application cannot be modified anymore!**

- ✓ By clicking on **[Update]** your registration is completed. You can **only modify few data still**.
- ✓ All **steps are now successfully completed**.

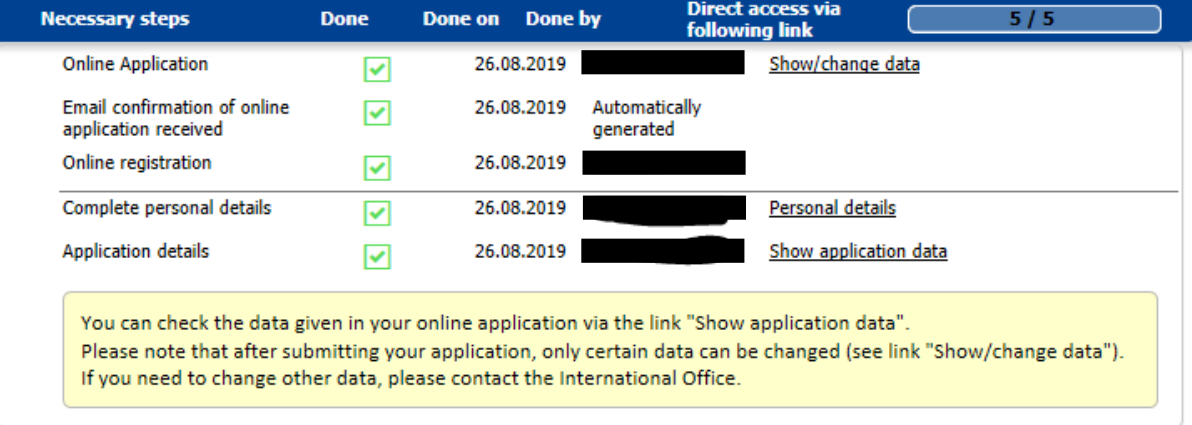

✓ Information on **further steps is sent via email in June/December**.

## **If you want to see your data after the registration**

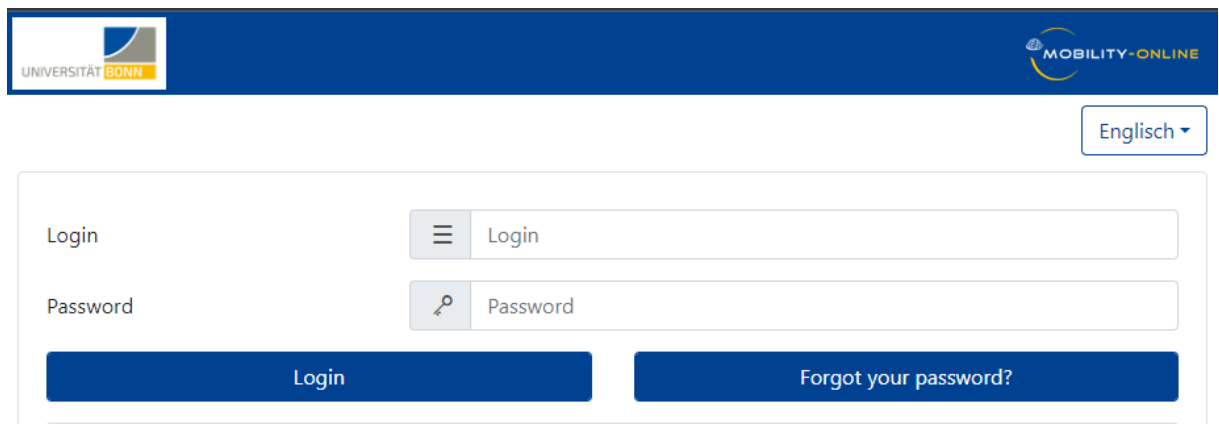

Please use this field to login. Fill in your chosen login details to see your data.